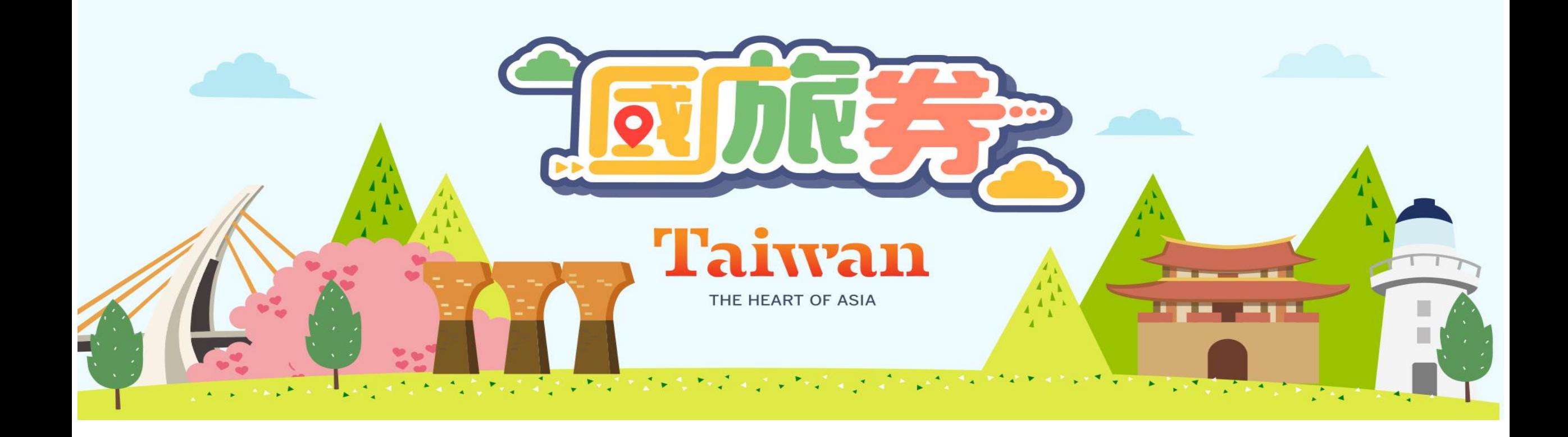

### **合作業者如何收取國旅劵與請款 (110.09.23 V2)**

# **若已通過審查作業,成為合作業者。**

### **步驟一: 登入系統 1000.taiwan.net.tw**

#### 請使用瀏覽器,連上國旅劵首頁 **1000.taiwan.net.tw**。 點選 <mark>合作業者申請及登入</mark>。請選取所對應的業者類別去登入系統。

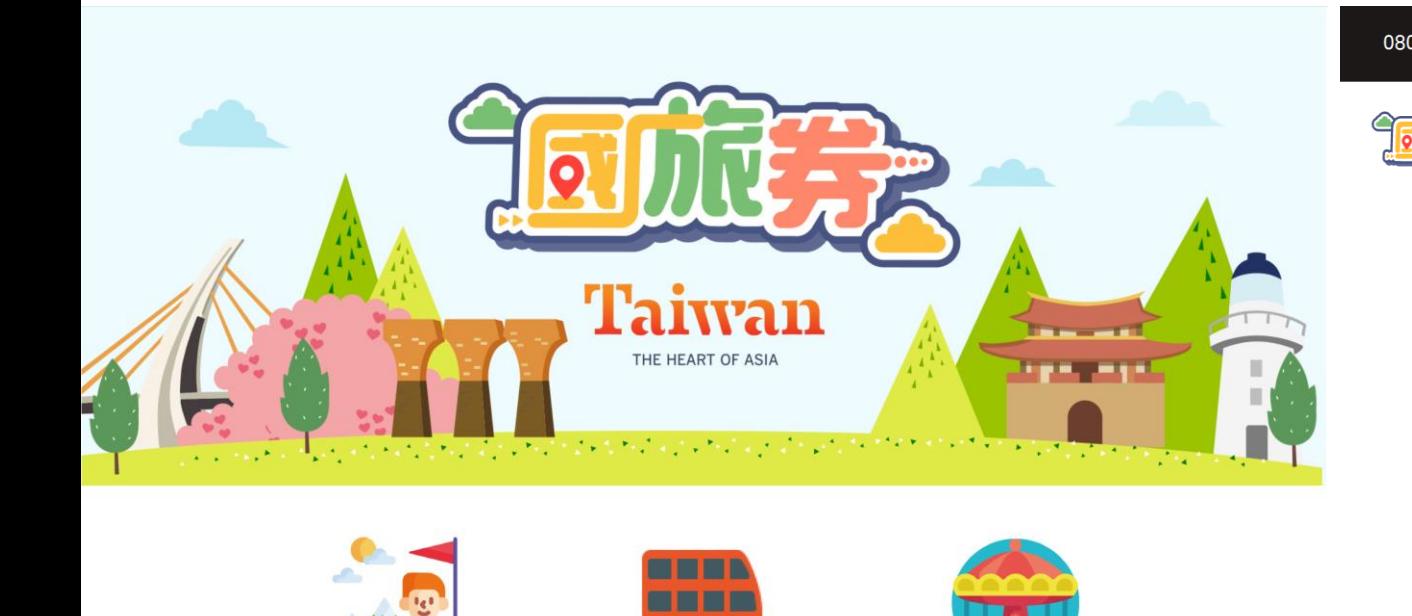

中籤民眾領券入口

(110/10/15開放)

合作店家資訊査詢

(110/10/1開放)

合作業者申請及登入

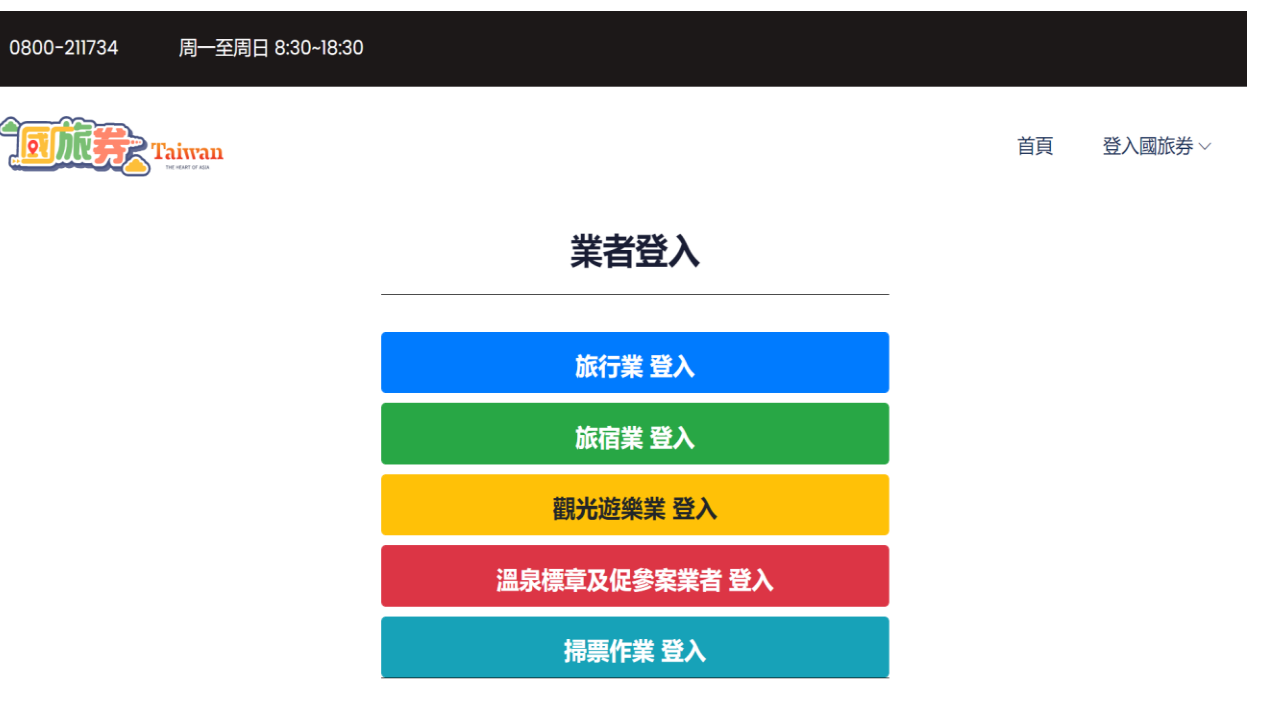

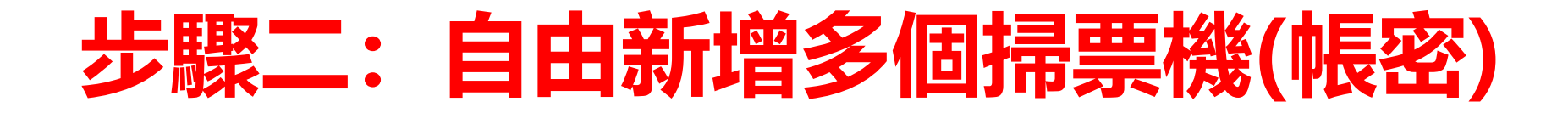

• 點選掃碼同仁管理,新增使用者,完成填寫三個欄位。請規劃掃 票同仁,建立好多筆掃票同仁帳密,日後也可於這隨時修改。

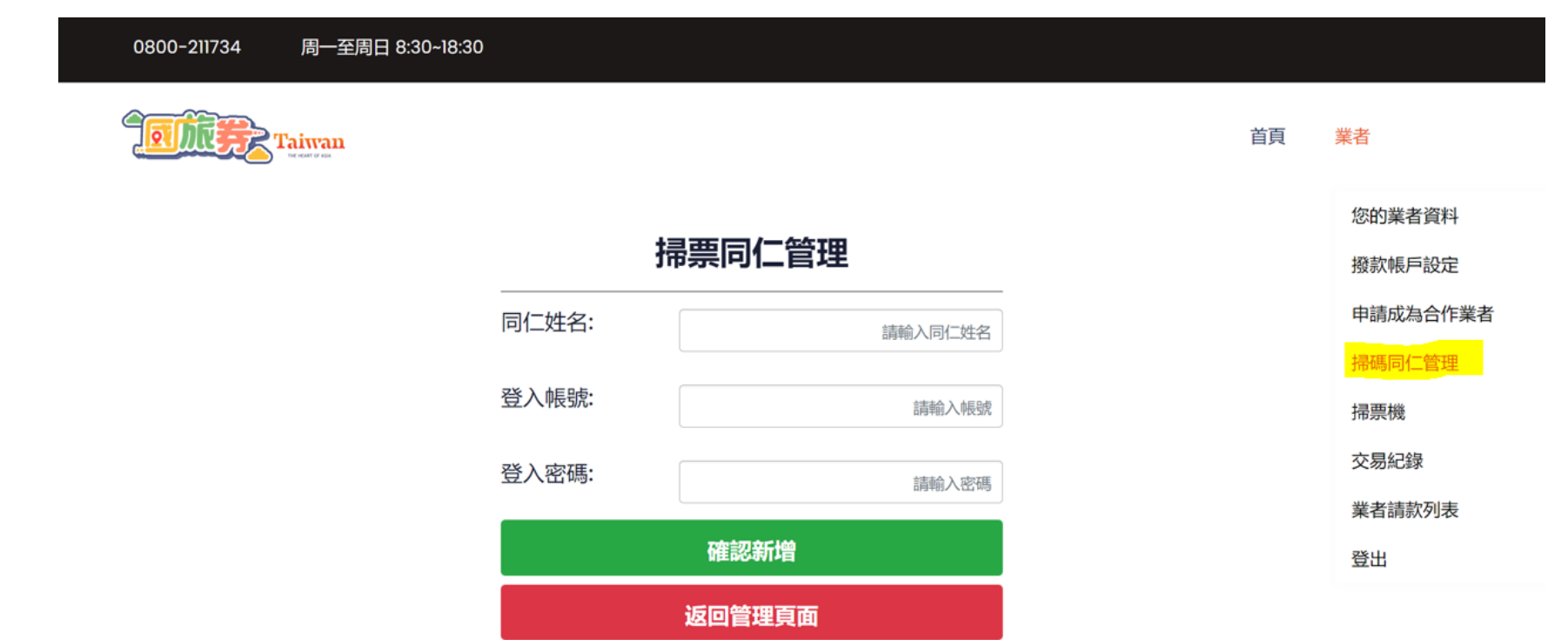

# **務必提醒掃碼同仁 如何收取國旅劵**

### • **掃票作業,直接登入作業的方式:**

0800-211734

l'aiwan

方法一:手機瀏覽器連至 1000.taiwan.net.tw, 業者登入直 接選擇 "掃票作業 登入"

方法二:直接開啟手機掃碼功能, 直接掃碼。 系統會自動導引你至 掃票作業網址登入。

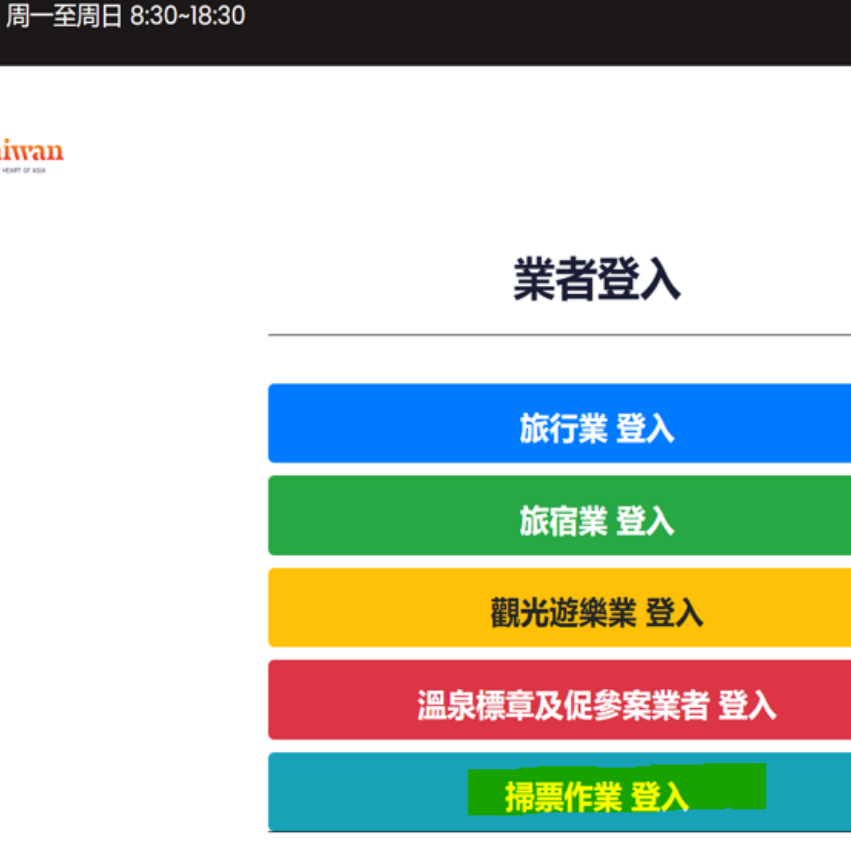

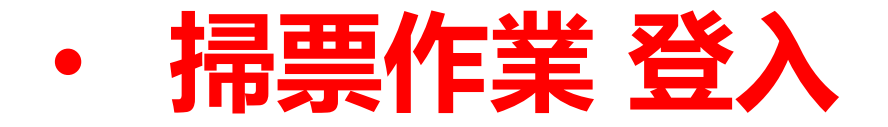

- 同仁登入時,需要輸入您於步驟二建立的帳號與密碼。
- 登入後,立即進入抵用國旅劵。

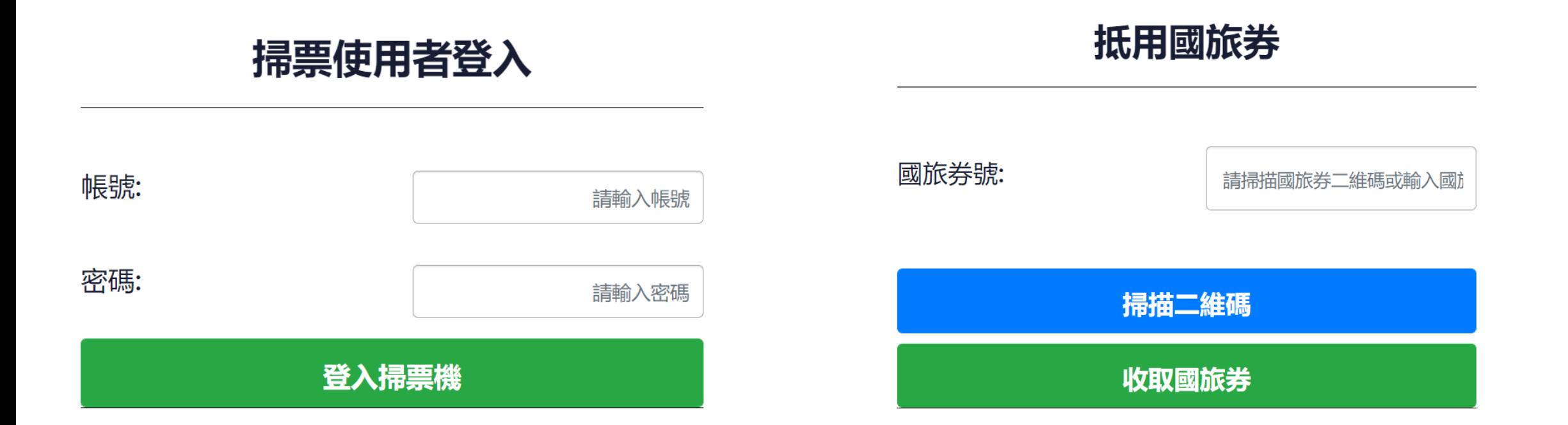

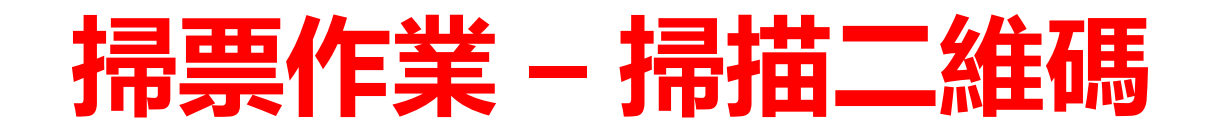

•請直接點選掃描二維碼,或(手機無鏡頭)直接輸入國旅券號。 • 掃碼後,需要詢問中籤之消費者身分證後四碼,輸入檢核。

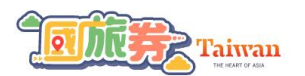

首百 抵用國旅券 國旅券號: 566780776770 身分證後四碼: \*\*\*\* 確認身分證後四碼

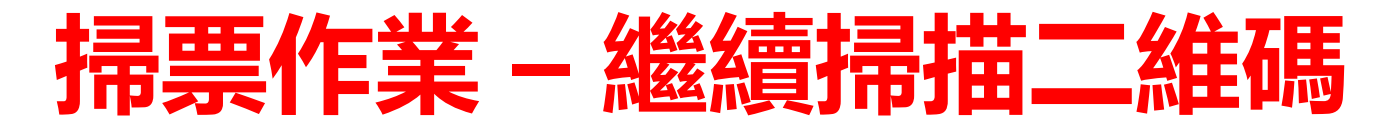

#### 抵用國旅券

#### 抵用國旅券

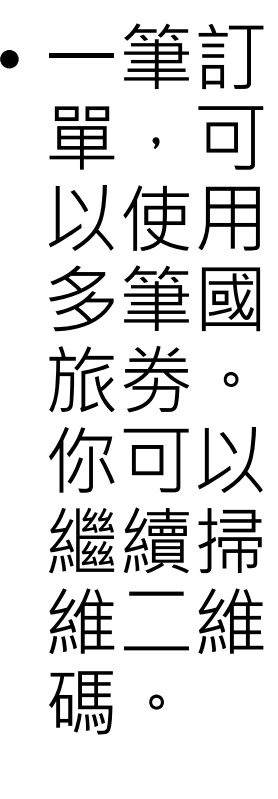

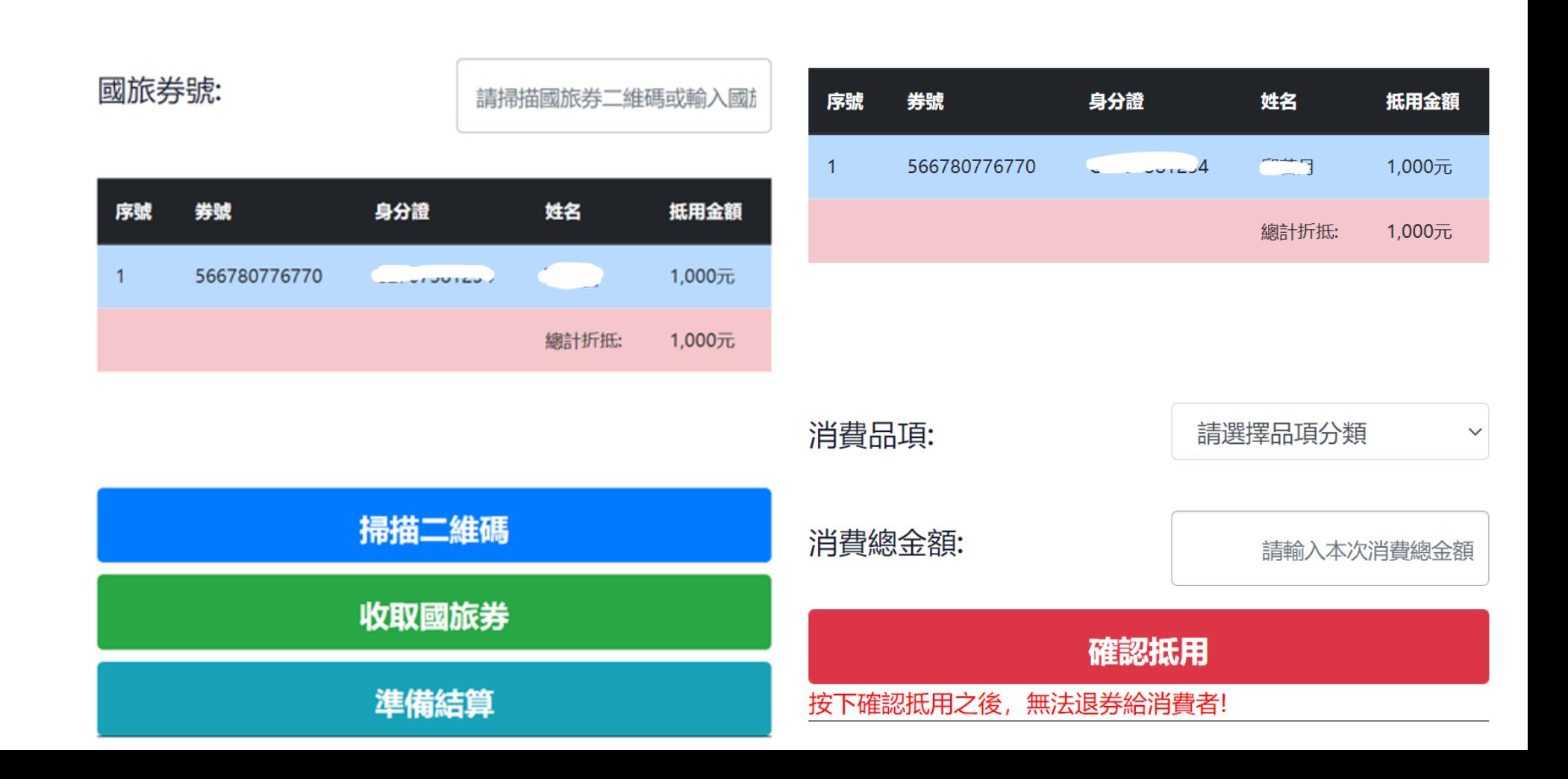

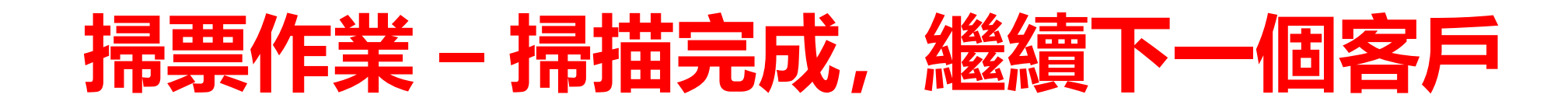

- 輸入民眾消費品項與消費總 金額。就可完成國旅劵抵用。
- 抵用完成,應注意消費者須 補差額。
- 若有下一位客戶,直接點下 一位客戶掃票。

#### 抵用國旅券

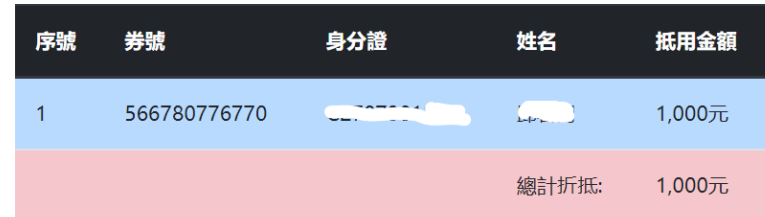

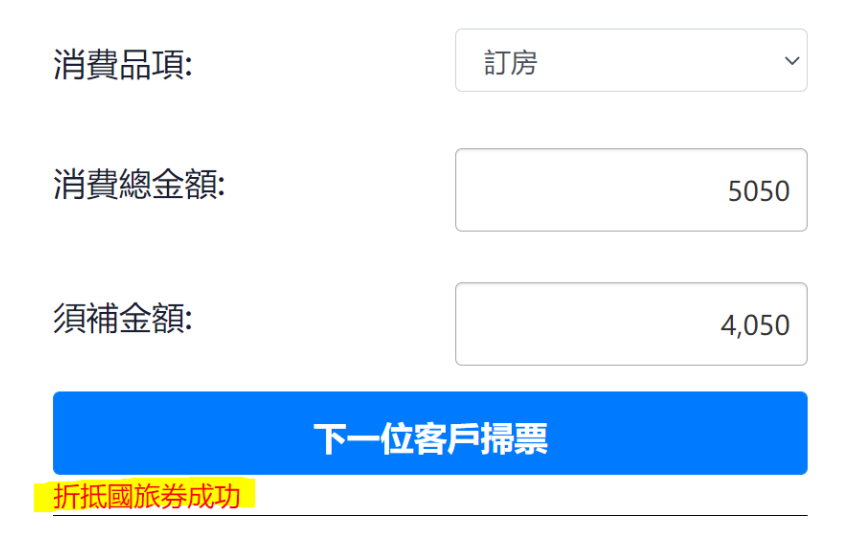

# **進入交易列表每日確認與請款作業**

### **業者管理員,每日確認交易作業**

- 點選交易紀錄即可核對交易作業,
- •核對該筆按確認, 該筆交易會變成「已確認」狀態, 並可於「請款列表」看到該筆已確認交易。

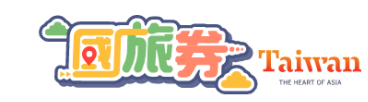

首百 業者

| 請款進度: | 所有交易<br>$\checkmark$ | 顯示筆數: | 更新<br>10             |      |                                                                                                    |      |          |
|-------|----------------------|-------|----------------------|------|----------------------------------------------------------------------------------------------------|------|----------|
| 序號    | 交易券號                 | 抵用張數  | 交易日期                 | 交易總額 | 掃票同仁                                                                                                    | 請款進度 | 確認交易     |
|       | 566780776770         |       | 9/22/2021 9:43:00 AM | 5050 | <del>.</del><br>$= +m$                                                                                                    | 未確認  | 確認<br>檢視 |
|       | 409842918253         |       | 9/22/2021 6:37:57 AM | 2100 | 商業場<br>$\frac{1}{1-\alpha} \frac{1}{1-\alpha} \frac{1$ | 已確認  | 確認<br>檢視 |

交易紀錄

### **業者管理員,查詢請款狀態**

- 若帳號管理員每日已確認,就已經完成對帳作業。系統將自動每 周結算這期已經確認的所有交易,送出請款。
- 若帳號管理員沒有做每日確認,這時於請款列表,逐筆確認或一 鍵確認所有交易。也於這查看每批次的撥款狀態。

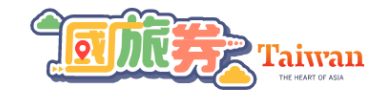

首百 業者

#### 請款列表(9/22/2021 12:00:00 AM~9/28/2021 11:59:59 PM)

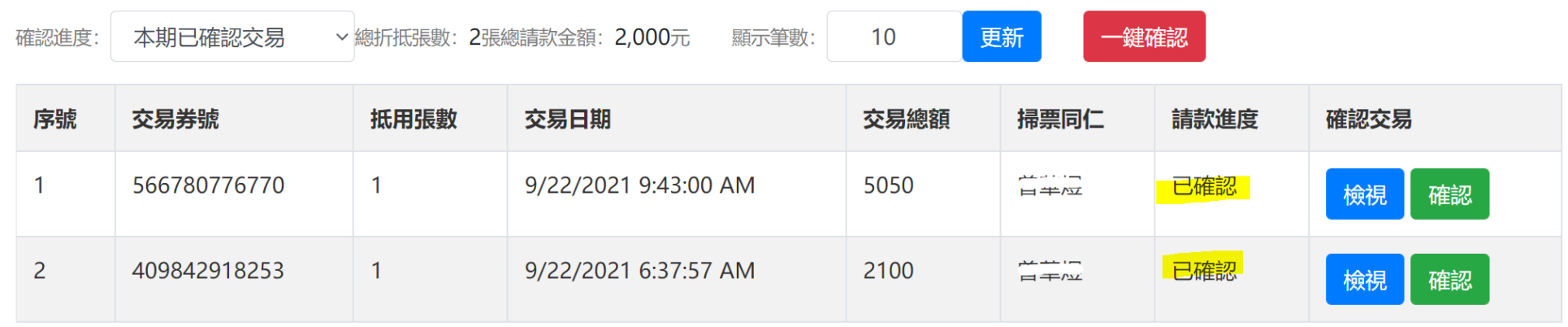